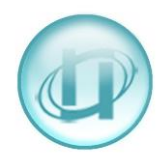

# **HOW TO SEARCH FOR A CLI NUMBER**

There are times when you need to run a quick report to look for, for example: the number (CLI) of someone who called in; the duration of a particular call; which extension rang a certain number.

You may have existing report setups in the folders under **Create Report** for such eventualities, but if you haven't it is very easy to create new report setups.

# **GO TO REPORTS > CREATE REPORT**

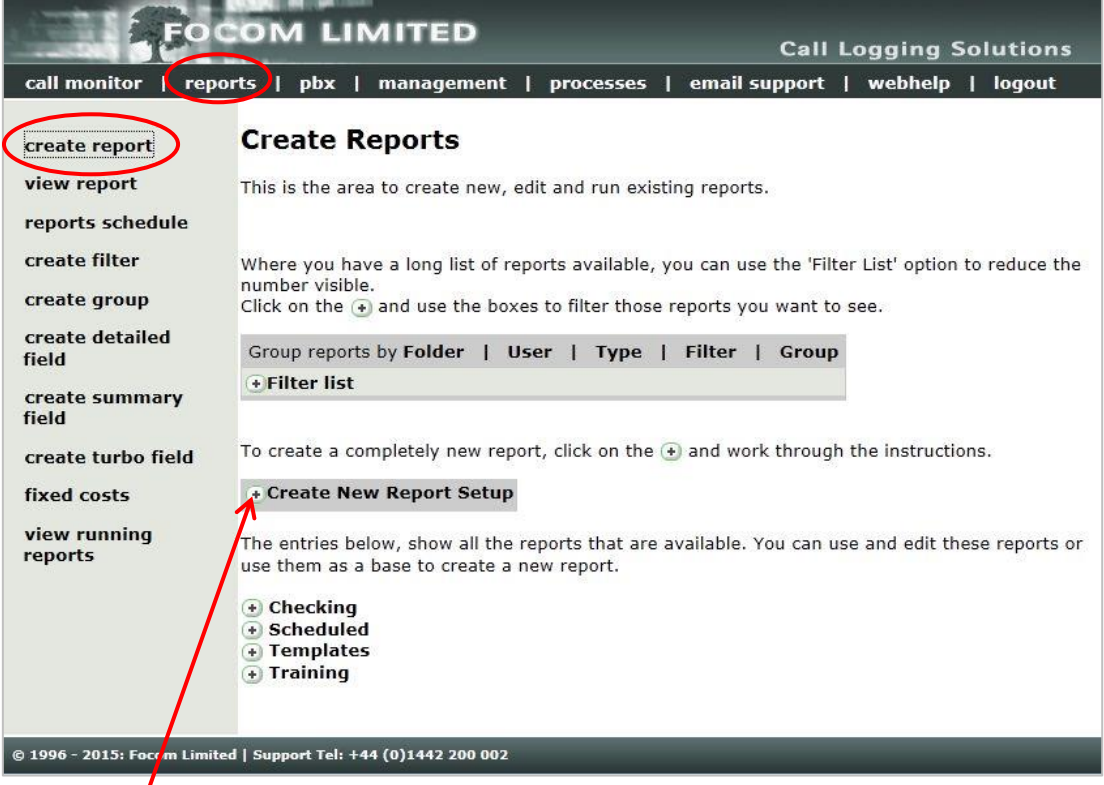

Select **[+ Create New Report Setup].**

| Detailed         | This will show details of all call records passing the filter.                                                                                                |
|------------------|----------------------------------------------------------------------------------------------------|
|                  |                                                                                                    |
| Summary          | This will show the totals of all call records passing the filter, usually broken down by<br>group or interval.                                                |
| Dialled Number   | This will show summary statistics about the most frequently dialled numbers, usually<br>limited to a set number                                               |
| Grouping         | This will show summary statistics, broken down by element. E.g. most called country,<br>highest used extension, etc                                           |
| Distribution     | This will show summary statistics on the usage of a group, allowing costs to be<br>apportioned fairly.                                                        |
| Unused Item      | This will show all items that were not involved in a call passing the filter. Usually run<br>with no filter or group.                                         |
| Traffic          | This will show predictive traffic statistics such as the number or erlangs, usually run<br>on a group of trunks.                                              |
| Line Utilisation | This will show the number of trunks in use, and predicts the blocking probability on<br>set trunk groups.                                                     |
| Turbo            | This will show summary information about a group of elements, these are built from a<br>common list and do not provide as many parameters as summary reports. |
| Matrix           | This will show calls transferred within a group or group of groups.                                                                                           |
|                  |                                                                                                    |

Ensure that **Detailed** is selected, and then click **[Create].**

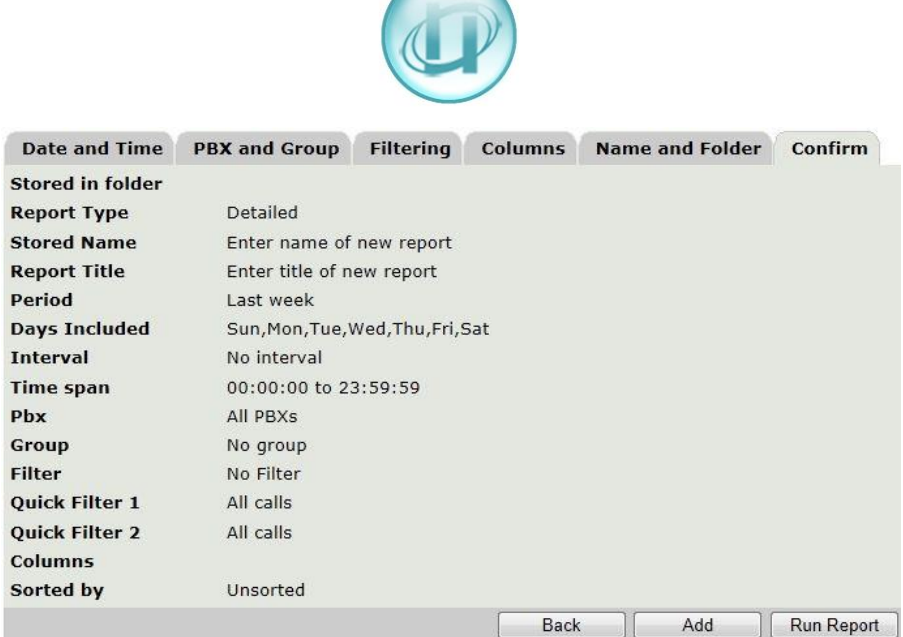

Next, select the **Date and Time** tab and choose the **Period** and **Time**. Usually all **Days Included** will be ticked.

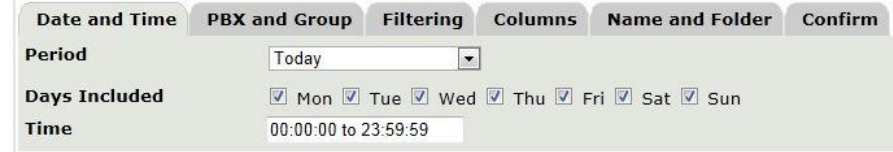

Then click on the **PBX and Group** tab.

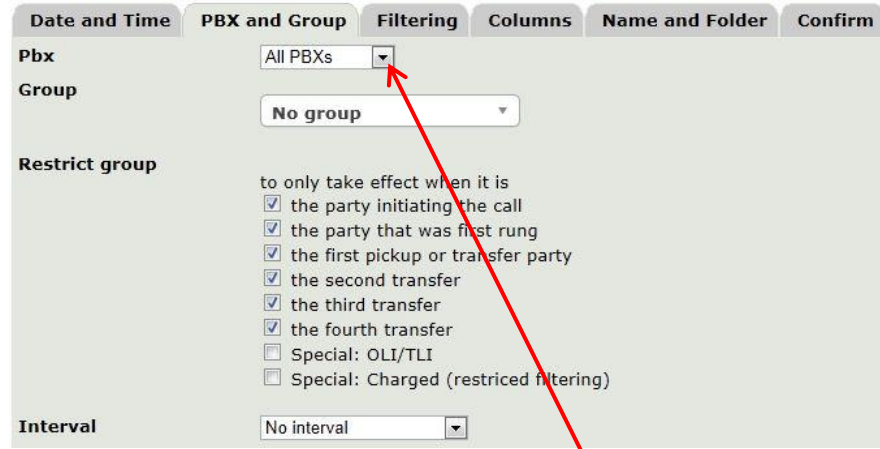

If necessary select your PBX or group of PBXs from the **PBX** drop-down list.

For this type of report the **Group**, **Restrict Group** and **Interval** setting should be as shown above.

Next select the **Filtering** tab.

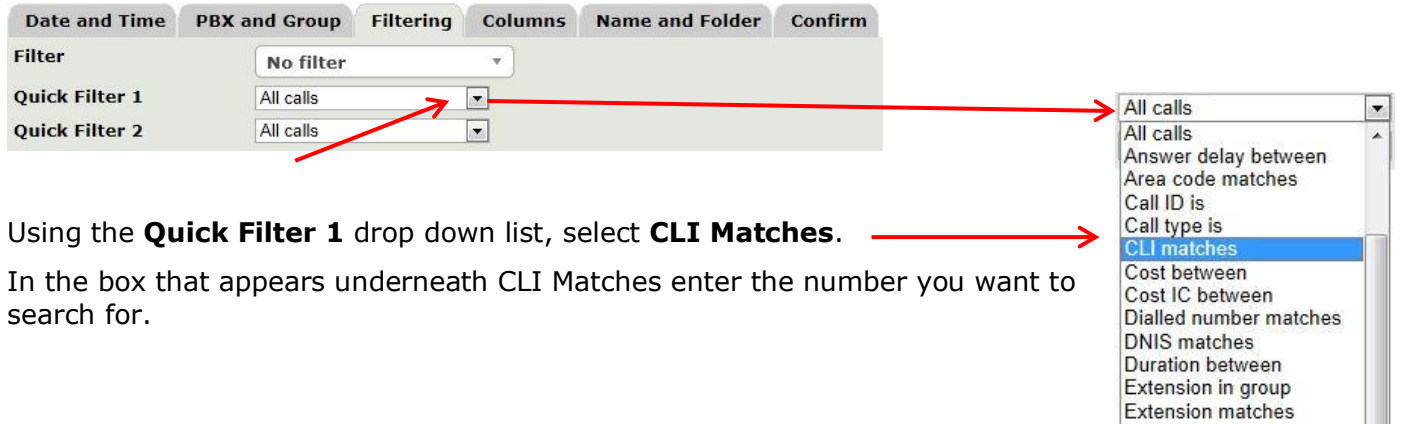

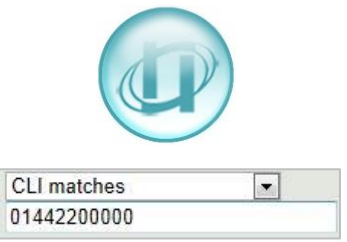

When a filter uses the word **matches** you can use **Wildcards** in the Filter Selection. The Wildcards available are the asterix (**\***) [anything or nothing] and the question mark (**?**) [a single character, but there must be a character].

Some systems output the full CLI (01442200000), some add a 9 at the beginning of the CLI (901442200000) and some systems drop the leading zero (1442200000). If you entered the full number, but you get no results in the report you may need to put **\*** in front of the CLI, and drop the leading zero. This will allow "01442…", "901442…" and "1442…" to be shown in your report.

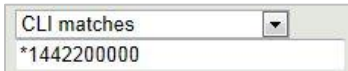

You could also put **\*** at the end of the CLI to capture any calls where additional digits may have been output by the switch.

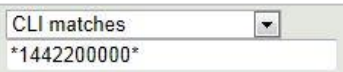

If you wanted to capture calls from a range of numbers, for example 01442200000 up to 01442200099 you can replace the final 2 digits with question marks (?).

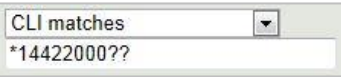

Then select the **Columns** tab.

The list on the left are all the available columns you can have in your report; the list on the right are the columns that will appear in your report – what's at the top will be on the left of the report, what's at the bottom will be on the right.

To add columns to the list on the right hand side, select the column name in the list on the left then click the right arrow; or you can double click on the column name in the list on the left.

To remove a column from your report select it in the list on the right hand side and click the left arrow.

To change the order that the columns will appear in the report use the up and down arrows: select the column name in the list on the right hand side and use the up/down arrows to change the order of the columns.

**Sorted By** is probably best set to **Date**. If this is left **Unsorted**, then the report is sorted by the first column in the list on the right hand side.

For this report leave the **Restrict to first** and **Recost calls** check boxes unticked.

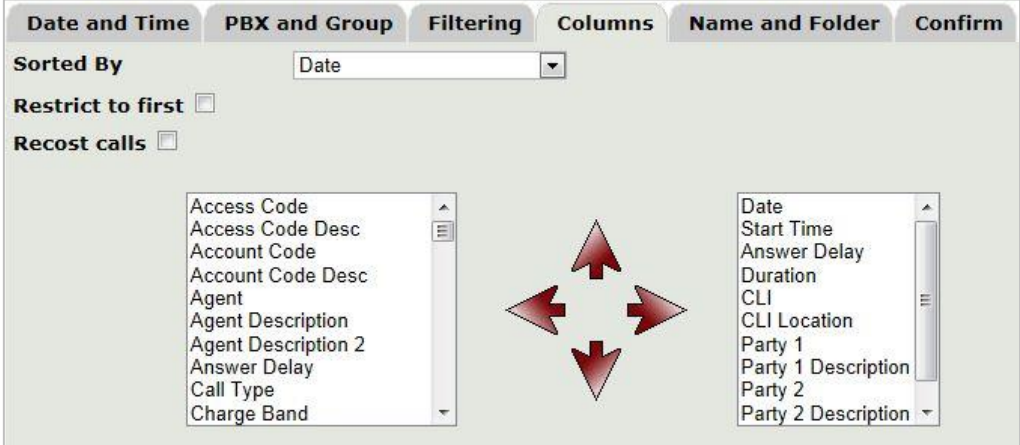

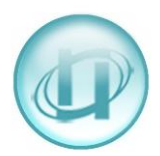

When you are happy with the columns you have selected, click on the **Name and Folder** tab.

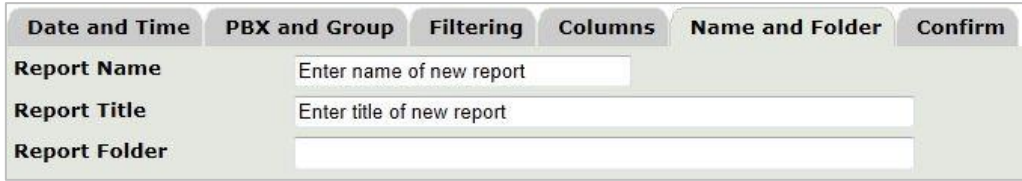

Enter a **Name** for your report; this is limited to **31 characters** and is what you will see in the list of existing reports when you select **Create Report**.

The Report **Title** is what will appear at the top of your report; here you can be more expansive than in the Report Name, but it is limited to **63 characters**.

In the Report **Folder** text box enter the name of the folder where you would like to save this report setup. LUMBERJACK will automatically offer you folder names containing the letters that you enter, as shown below. If the folder you want to save to does not yet exist, just enter the name you want and LUMBERJACK will create the folder.

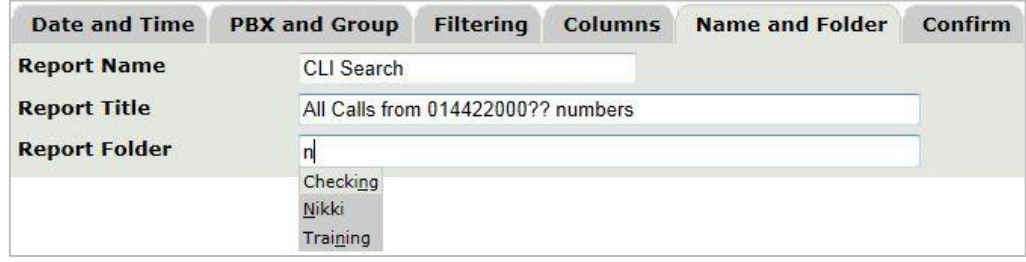

Finally, click on the **Confirm** tab to check everything you have selected.

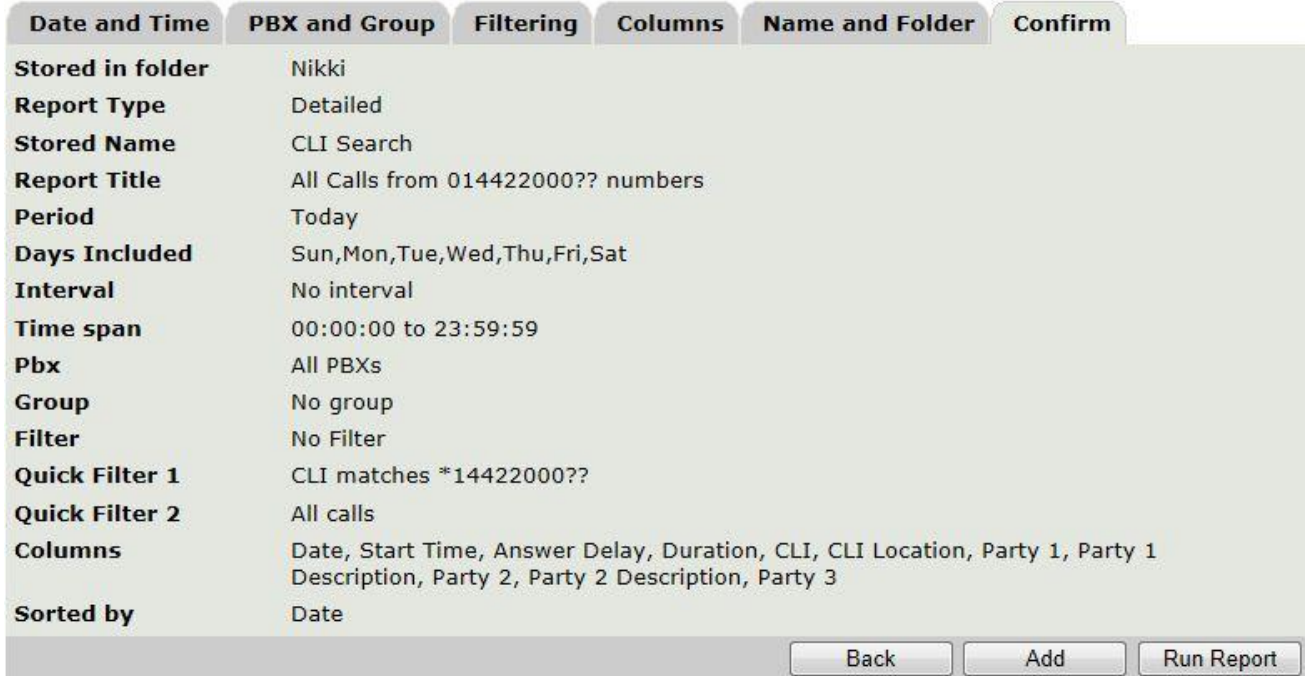

If you are happy with what you have selected click **[Add]** to save the report setup, if not, go back and make the changes and once you are happy click the **[Add]** button.

Once the report has been added the command buttons at the bottom change. If you make any changes after the report has been added click the **[Update]** button to save these changes.

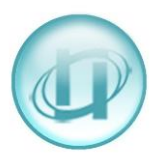

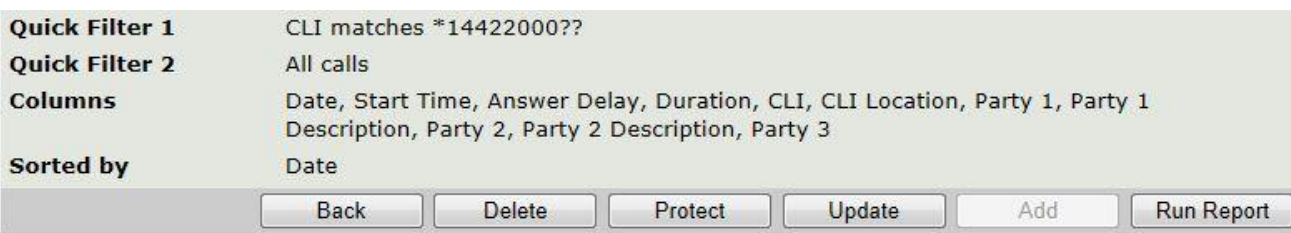

## To run the report click the **[Run Report]** button.

#### **Create Report**

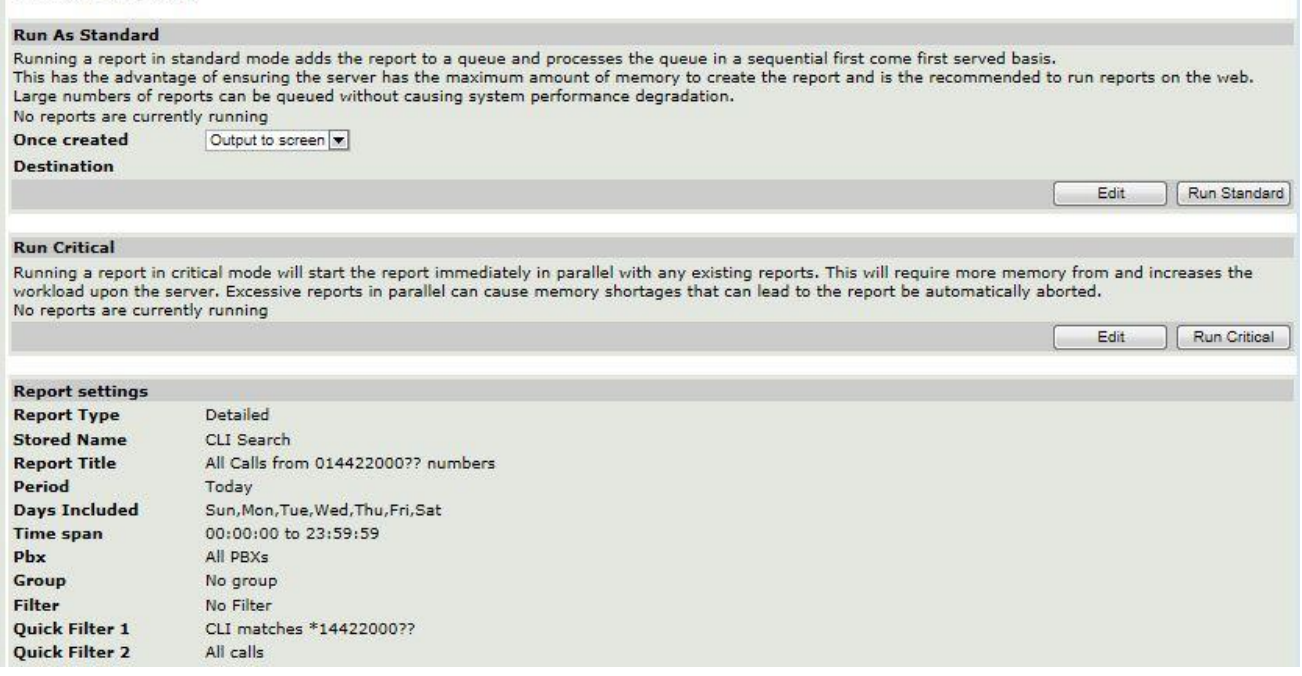

You will usually select **[Run Standard]**, but before you do, you do have some choices to make:

Under **Once created** you have 3 options:

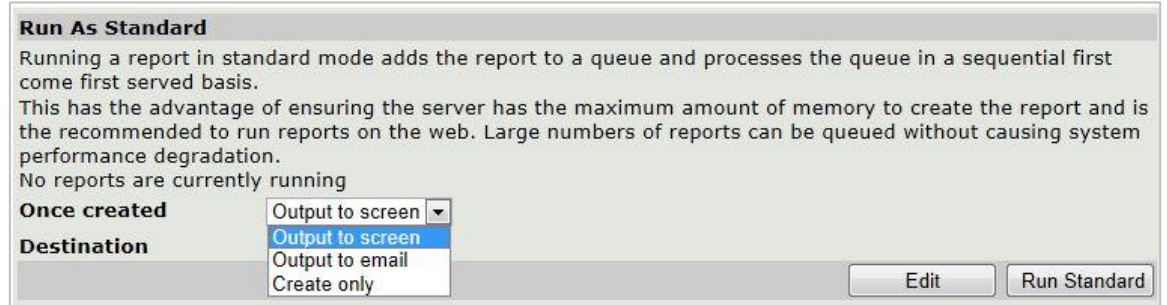

This will usually be left on **Output to screen**, but you will need to ensure that **popups** are allowed from your LUMBERJACK server in your web browser options.

**Output to email** allows you to send the report to someone, rather than waiting for it to finish running and then email it (providing that the LUMBERJACK Email Server is configured on your LUMBERJACK server).

Select the name you want to email the report to in the drop-down list by **Destination** and click **[Select>]** to add the name to the distribution list for the report. If the name you want does not appear in the list, enter the full email address in the blank text box below the drop-down list and click **[Quick Add>]**. **[Remove<]** allows you to remove a name from the distribution list.

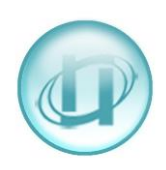

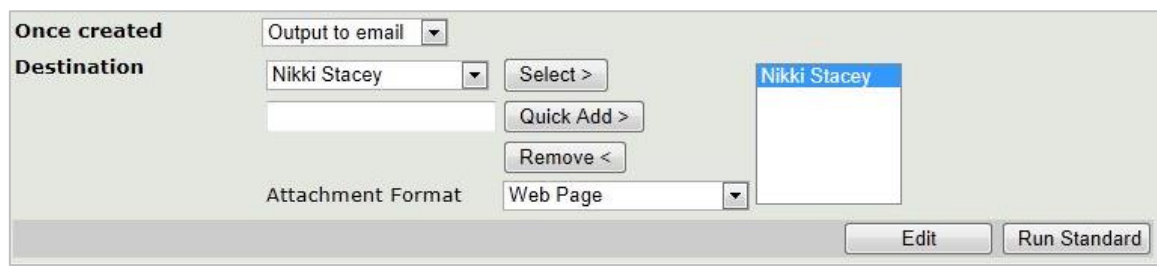

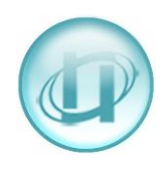

### Select the format you wish to send the report as.

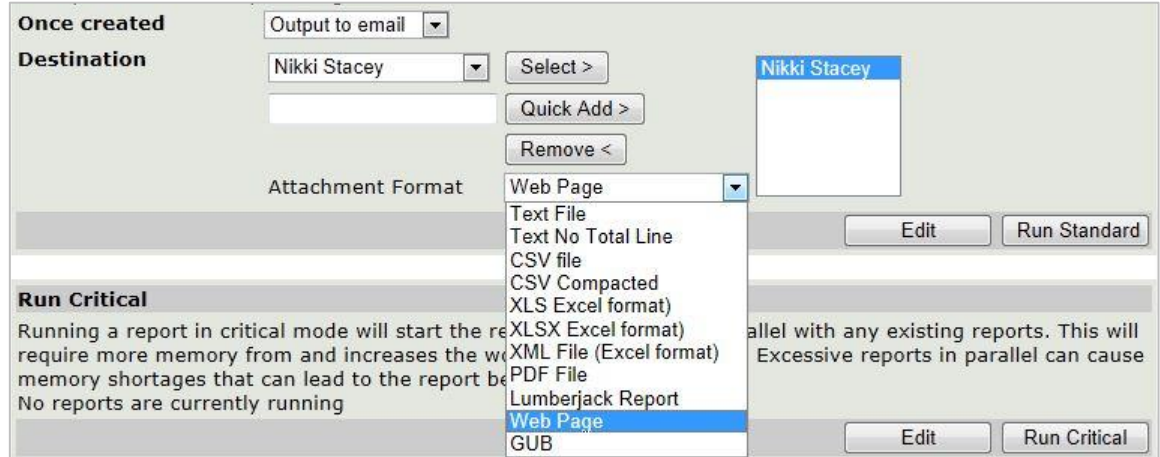

The other option is to **Create only**. This will run the report but will only put it in **View Report** for you to view at your convenience.

After you have made your selection in **Once created**, click **[Run Standard]** to run the report in the background.

You will see when the report is queued and when the report starts to run.

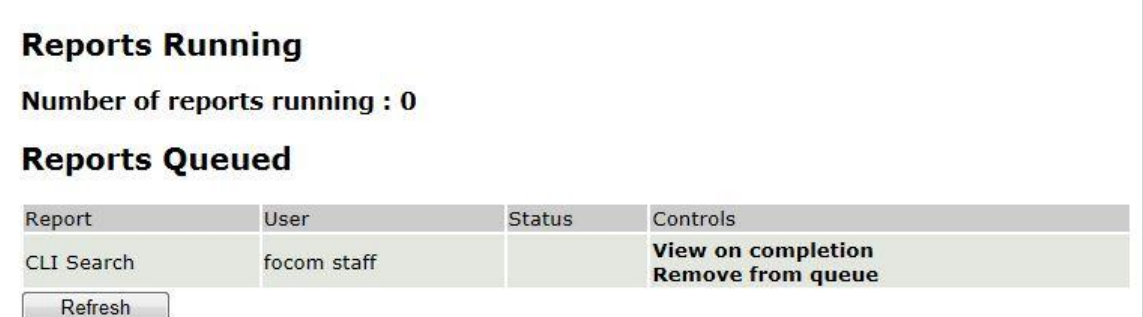

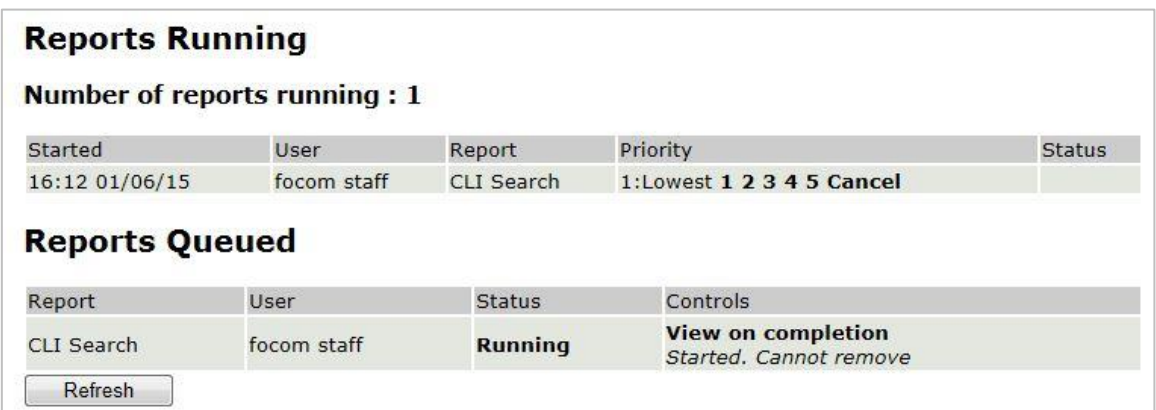

You can, of course, carry on creating/running other reports while waiting for your report to finish. To check on its progress you can go to **Reports>View Running Reports**.

If your report was urgent, and there were already several reports running, this is shown above **Once created**.

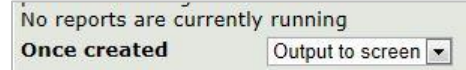

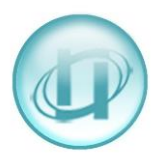

You have the option to **[Run Critical]**, but this should only be used in an emergency as it could potentially cause a memory shortage which would lead to the report being automatically aborted.

# **Monitor report**

The current status of your report is below. This will be updated every 30 seconds. To force it to refresh click here.

If you leave this window you can check the status of this and other reports under the System section.

Report name : All Calls from 01442 numbers **Report status:** 

Email Cancel

### As with **[Run Standard]**, you can click **[Email]** and select someone to email the report to rather than waiting for it to finish running.

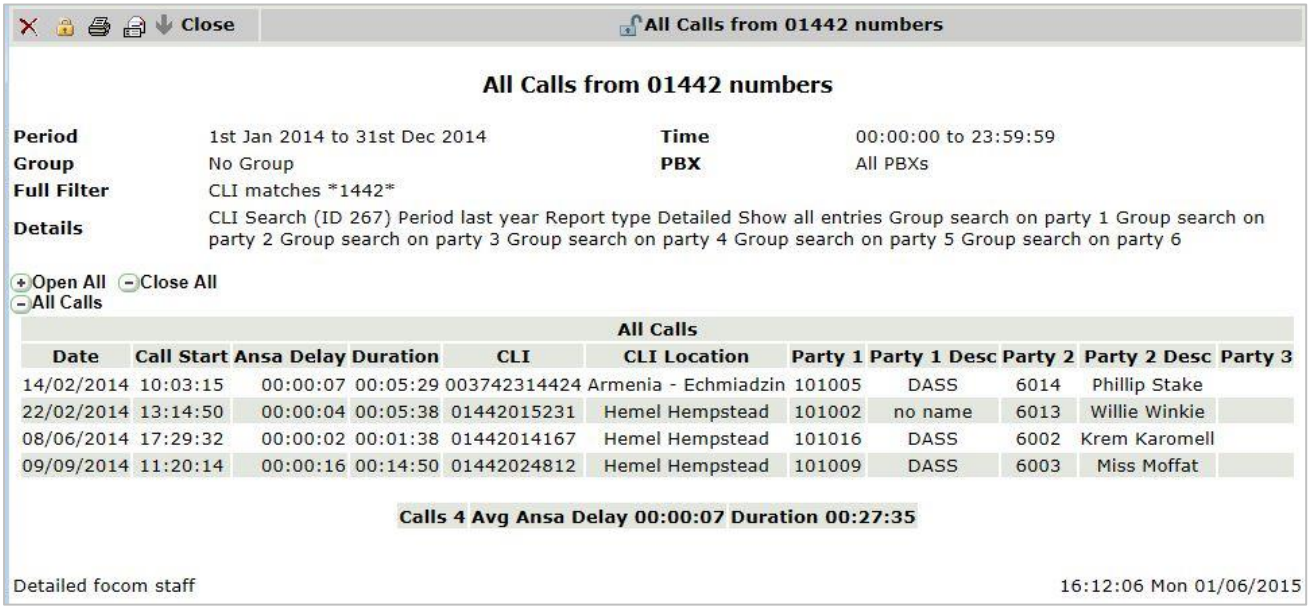

You'll notice that this report not only shows calls from 01442 numbers, but also shows a call from a CLI that contains the string "1442" – the more precise you can be with your filter, for example **\*1442??????** would have shown you only calls from 01442 numbers.